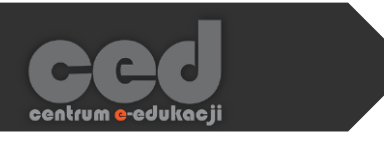

# Platforma DELTA

Odznaki

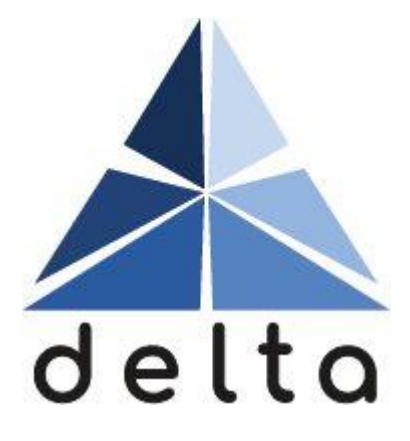

**Centrum e-Edukacji Politechniki Krakowskiej**

# Spis treści

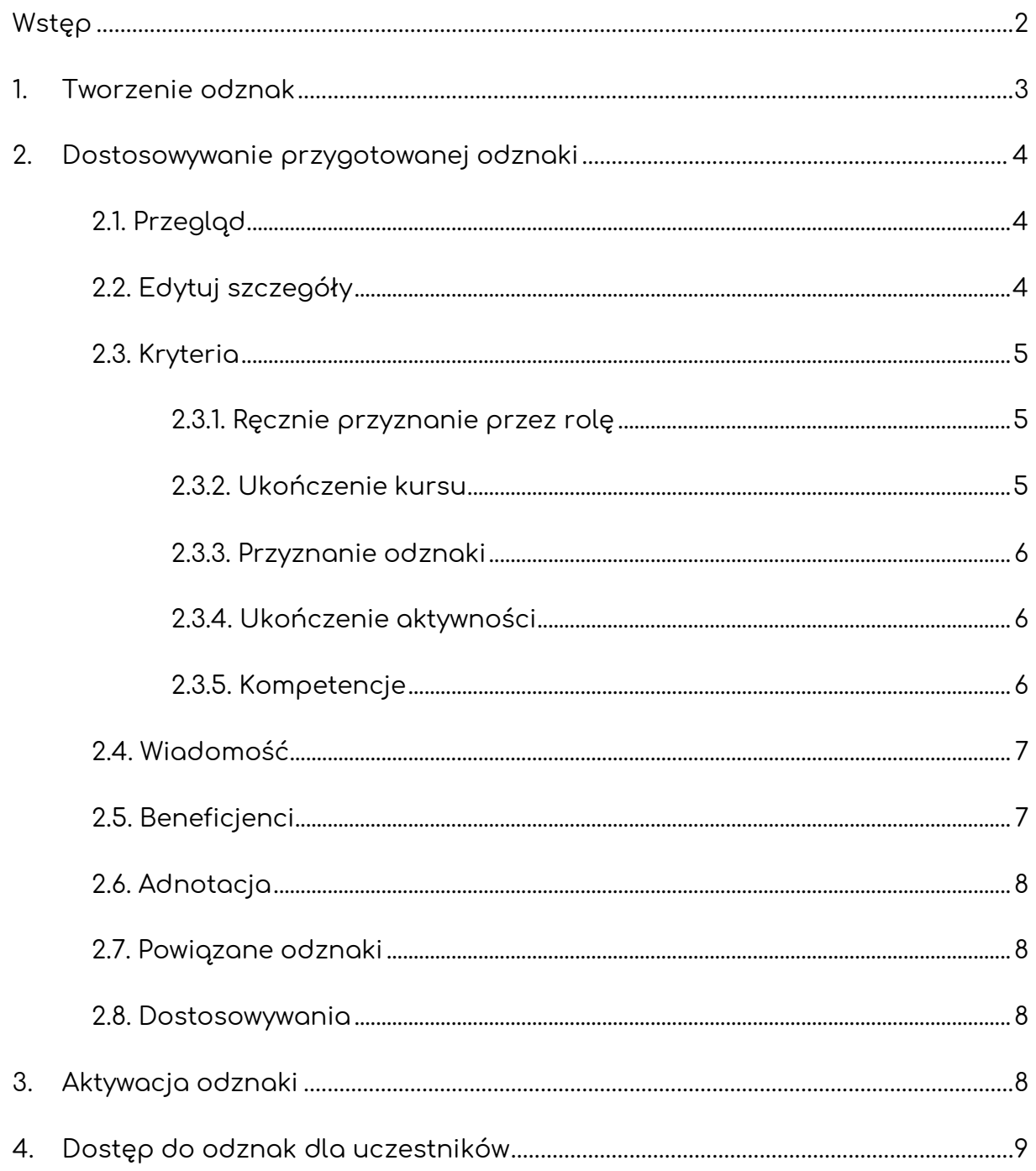

# <span id="page-2-0"></span>Wstęp

Odznaki (z ang. 'badges') to możliwość graficznego nagrodzenia uczestników naszych kursów wedle wcześniej przystosowanych kryteriów. Kryteria sprowadzają się do m.in. ukończenia danej/ych aktywności, ukończenia kursu, zdobycia innych oznak, ale mogą również być przyznawane ręcznie przez użytkowników z odpowiednio określoną rolą.

Odznaki bardzo często wykorzystywane są jako element gamifikacji kursu (swego rodzaju osiągnięcia typowe dla gier), element motywacyjny czy też dodatkowy sposób na śledzenie postępów danego uczestnika.

# <span id="page-3-0"></span>1. Tworzenie odznak

Aby utworzyć odznaki w bloku **Administracja** odnajdujemy sekcje **Odznaki** i wybieramy opcję **Dodaj nową odznakę**.

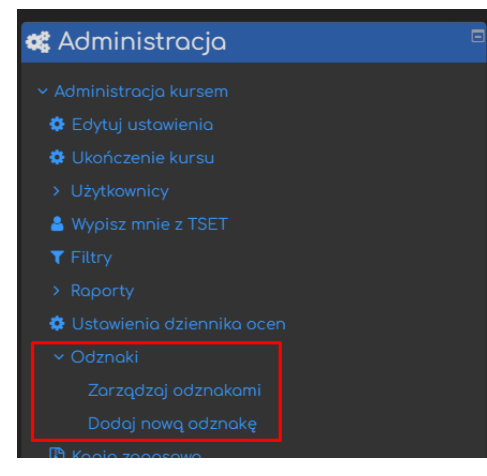

Następnie musimy ustawić **Szczegóły odznaki**:

- **Nazwa** tytuł danej odznaki.
- **Wersja** przydatne jeśli będziemy pracować nad tworzeniem danej odznaki (pozwoli na rozpoznanie na jakim etapie znajduje się dana odznaka).
- **Język**  język używany na stronie odznaki.
- **Opis**  treść/opis/streszczenie związane z daną odznaką (np. za co przyznawana).
- **Obraz**  'wygląd' danej odznaki.
- **Imię i nazwisko/ E-mail/ Adres URL autora grafiki** oraz **Podpis grafiki** dane autorskie wyświetlane na stronie odznaki.
- **Wygaśnięcie odznaki -** data po której odznaka wygaśnie (może być stała lub ustalana na podstawie ilości dni od jej otrzymania).

# <span id="page-4-0"></span>2. Dostosowywanie przygotowanej odznaki

Po utworzeniu odznaki możemy przejść do jej dostosowywania. Na tym etapie będziemy mogli ustawić kryteria na podstawie których będą przyznawane, zmienić jej ustawienia, itd.

#### <span id="page-4-1"></span>2.1. Przegląd

W tej sekcji wyświetlane będą wszystkie informacje związane z daną odznaką w skróconej wersji.

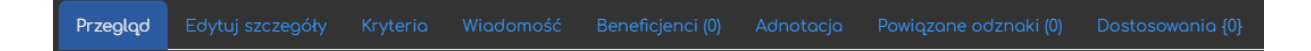

# <span id="page-4-2"></span>2.2. Edytuj szczegóły

W tej sekcji możemy ponownie ustawić/edytować ogólne ustawienia odznaki (te same co przy jej tworzeniu).

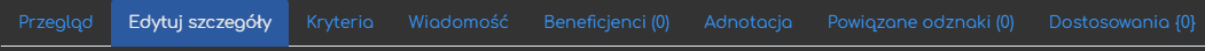

#### <span id="page-5-0"></span>2.3. Kruteria

W tej sekcji możemy wybrać nie tylko rodzaj ale również dokładnie określić kryteria, na podstawie których dana odznaka będzie przyznawana.

Przegląd Edytuj szczegóły Kryteria

Zaczynamy od wybrania rodzaju kryterium:

#### 2.3.1. Ręcznie przyznanie przez rolę

<span id="page-5-1"></span>Dana odznaka może być przyznana przez każdego uczestnika który posiada rolę wybraną w następnym kroku:

- Ręczne przyznanie przez rolę określamy role które mogą (ręcznie) przyznawać daną odznakę.
- To kryterium jest spełnione, gdy... decydujemy czy wszyscy użytkownicy z danymi rolami muszą przyznać odznakę (danej osobie) aby spełnić to kryterium czy wystarczy, że zrobi to jedna osoba.
- Opis możliwość dołączenia opisu do danego kryterium.

#### 2.3.2. Ukończenie kursu

<span id="page-5-2"></span>Dana odznaka będzie przyznawana jeśli uczestnik ukończy kurs. Dodatkowo można ograniczyć tylko dla uczestników, którzy otrzymali określoną ocenę końcową lub przed konkretną datą. Dodatkowo można dołączyć opis do danego kryterium.

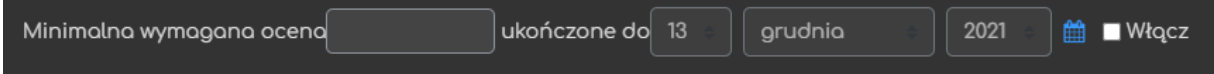

5

#### 2.3.3. Przyznanie odznaki

<span id="page-6-0"></span>Dana odznaka będzie przyznawana jeśli uczestnik zdobędzie określone przez nas odznaki (np. za zdobycie wszystkich pozostałych odznak na kursie).

W tej sytuacji musimy wybrać, które odznaki (AKTYWNE!) są zaliczane do tego kryterium. Dodatkowo możemy zadecydować czy uczestnik musi zdobyć wszystkie (domyślna opcja) czy którąkolwiek z podanych odznak.

#### 2.3.4. Ukończenie aktywności

<span id="page-6-1"></span>Dana odznaka będzie przyznawana jeśli uczestnik ukończył pewną aktywność (lub aktywności). Przy ustawianiu tego kryterium możemy zadecydować czy będzie odnosiła się do jednej czy wielu aktywności. Ponadto, dostępne jest ograniczenie czasowe do każdej z aktywności. Dodatkowo możemy zadecydować czy uczestnik musi ukończyć wszystkie (domyślna opcja) czy którąkolwiek z podanych aktywności.

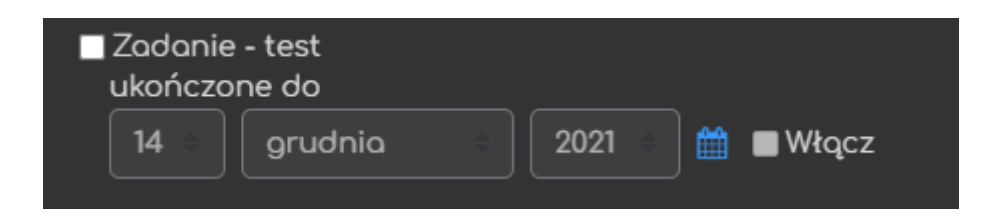

#### 2.3.5. Kompetencje

<span id="page-6-2"></span>NIE DZIAŁAŁY GDY PRÓBOWAŁEM DODAĆ DO KURSU

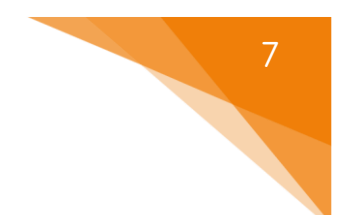

#### <span id="page-7-0"></span>2.4. Wiadomość

W tej sekcji możemy edytować domyślną wiadomość, wyświetlaną użytkownikowi, który zdobył dana odznakę. Możemy zmienić jej temat, treść, dołączyć samą odznakę oraz włączyć powiadomienia dla autora odznaki nt. jej przyznawania.

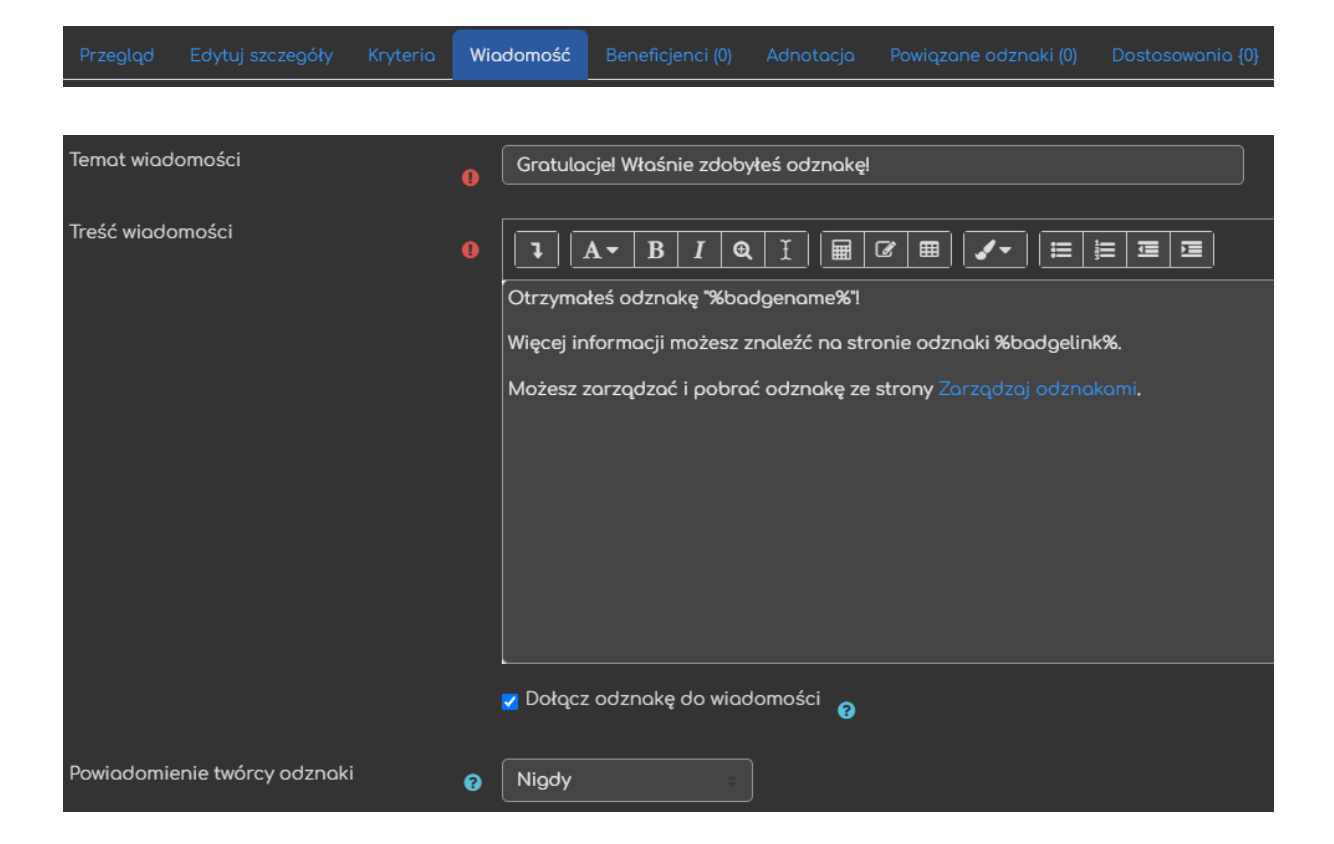

### <span id="page-7-1"></span>2.5. Beneficjenci

W tej sekcji mamy możliwość podglądu listy osób, które otrzymały odznaki, jak i również przycisk do przyznania odznaki danemu uczestnikowi.

Otrzymujemy informację, kto, kiedy oraz jaką odznakę otrzymał.

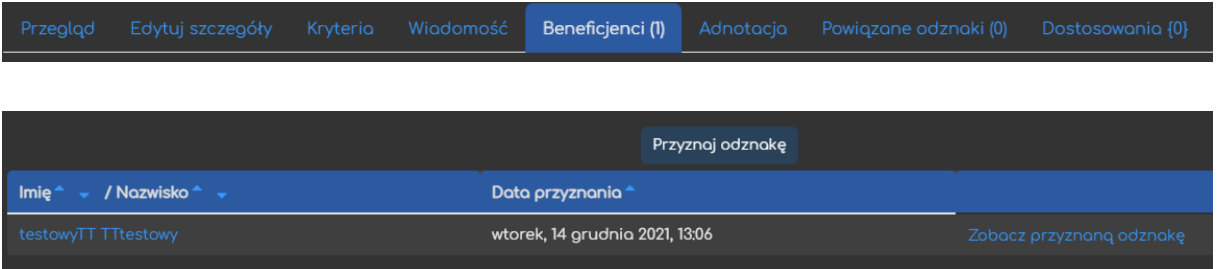

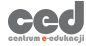

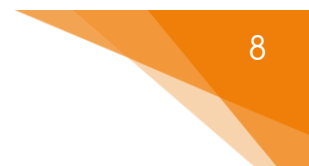

#### <span id="page-8-0"></span>2.6. Adnotacja

W tej sekcji możemy ustawić odniesienia do zewnętrznych organów zatwierdzających daną odznakę.

Adnotacja

#### <span id="page-8-1"></span>2.7. Powiązane odznaki

W tej sekcji możemy wybrać odznaki, które będą powiązane z aktualną odznaką (z listy aktualnie aktywnych odznak na kursie). Wspomniane informacje będą wyświetlane na stronie odznaki.

Powiązane odznaki (0)

#### <span id="page-8-2"></span>2.8. Dostosowywania

W tej sekcji możemy dodać link do umiejętności/standardów zewnętrznyc, do których dostosowywano odznakę (informacje wyświetlane na stronie odznaki).

Dostosowania {0}

## <span id="page-8-3"></span>3. Aktywacja odznaki

Po ustawieniu kryterium mamy możliwość aktywacji odznaki i zezwolenia na jej przyznawanie zgodnie z wybranymi opcjami. Żeby to zrobić, musimy kliknąć

przycisk **Włącz dostęp** na ekranie zarządzania daną odznaką.

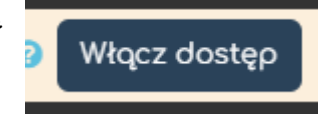

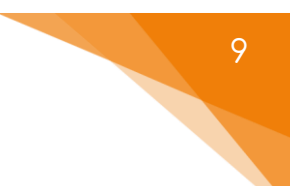

# <span id="page-9-0"></span>4. Dostęp do odznak dla uczestników

Po aktywacji danej odznaki, będzie ona dostępna na podglądzie dla naszych uczestników. Żeby podglądnąć listę odznak, uczestnik musi odnaleźć sekcję **Odznaki** w bloku **Nawigacja**. Otrzymają oni informację nt. kryteriów oraz czy i kiedy została im przyznana. Dodatkowo po otrzymaniu każdej odznaki, uczestnik otrzymuje zarówno powiadomienie jak i wiadomość mailową na adres e-mail przypisany do danego konta na platformie.

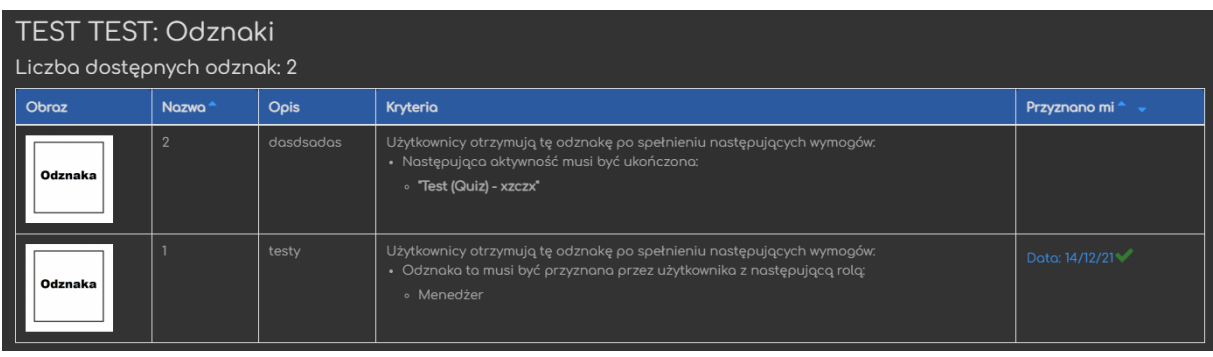

Poradnik powstał w

**Centrum e-Edukacji Politechniki Krakowskiej**

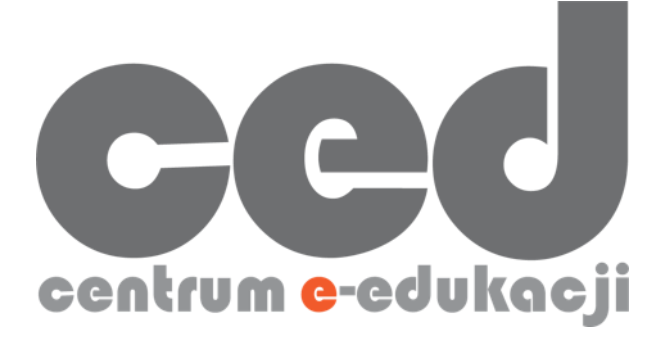

W razie powstania pytań prosimy o kontakt:

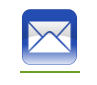

[ced@pk.edu.pl](mailto:ced@pk.edu.pl)

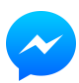

<https://m.me/107224210901899>

(**↑**Messenger fanpage'a CED na Facebooku**↑**)

10